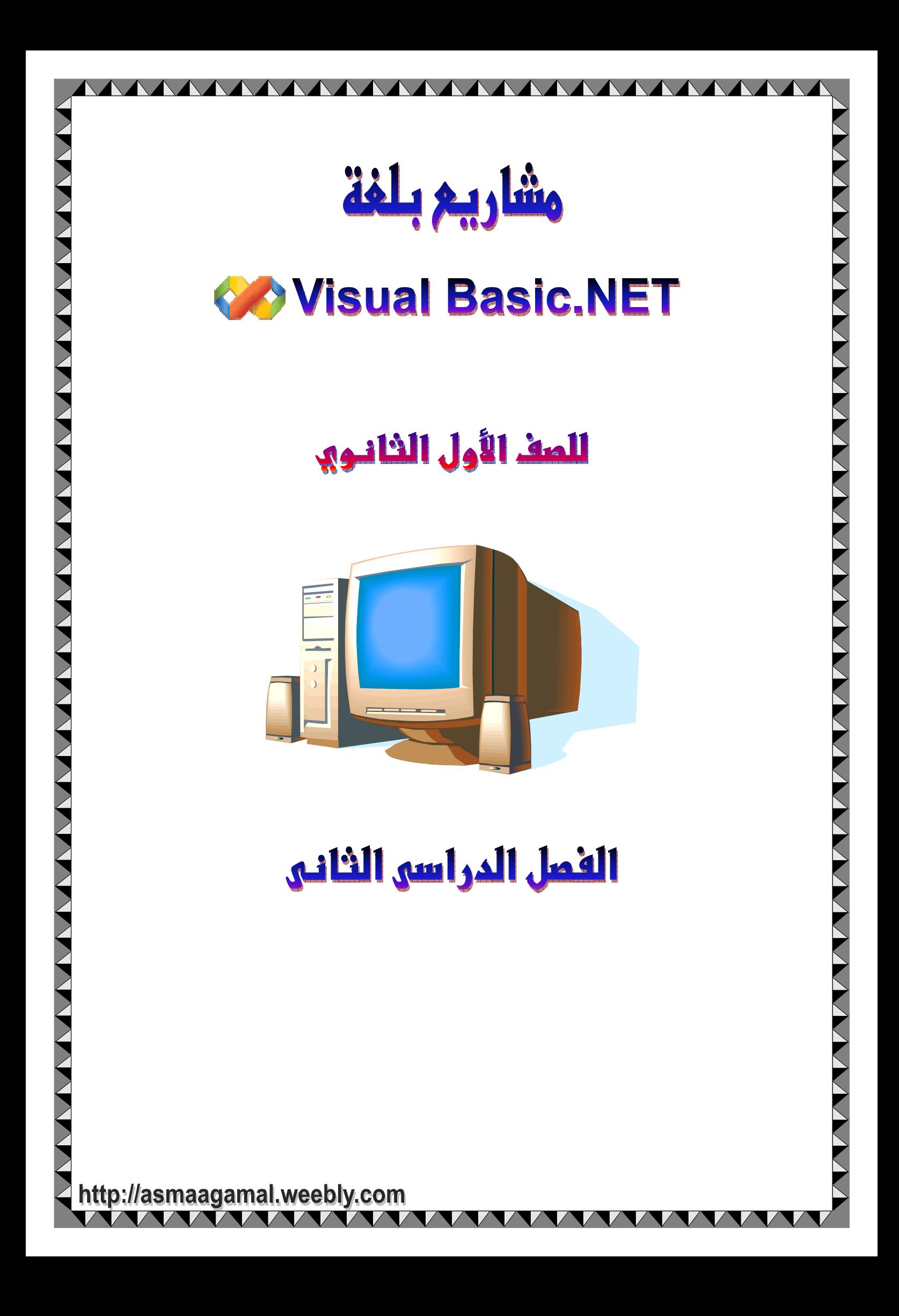

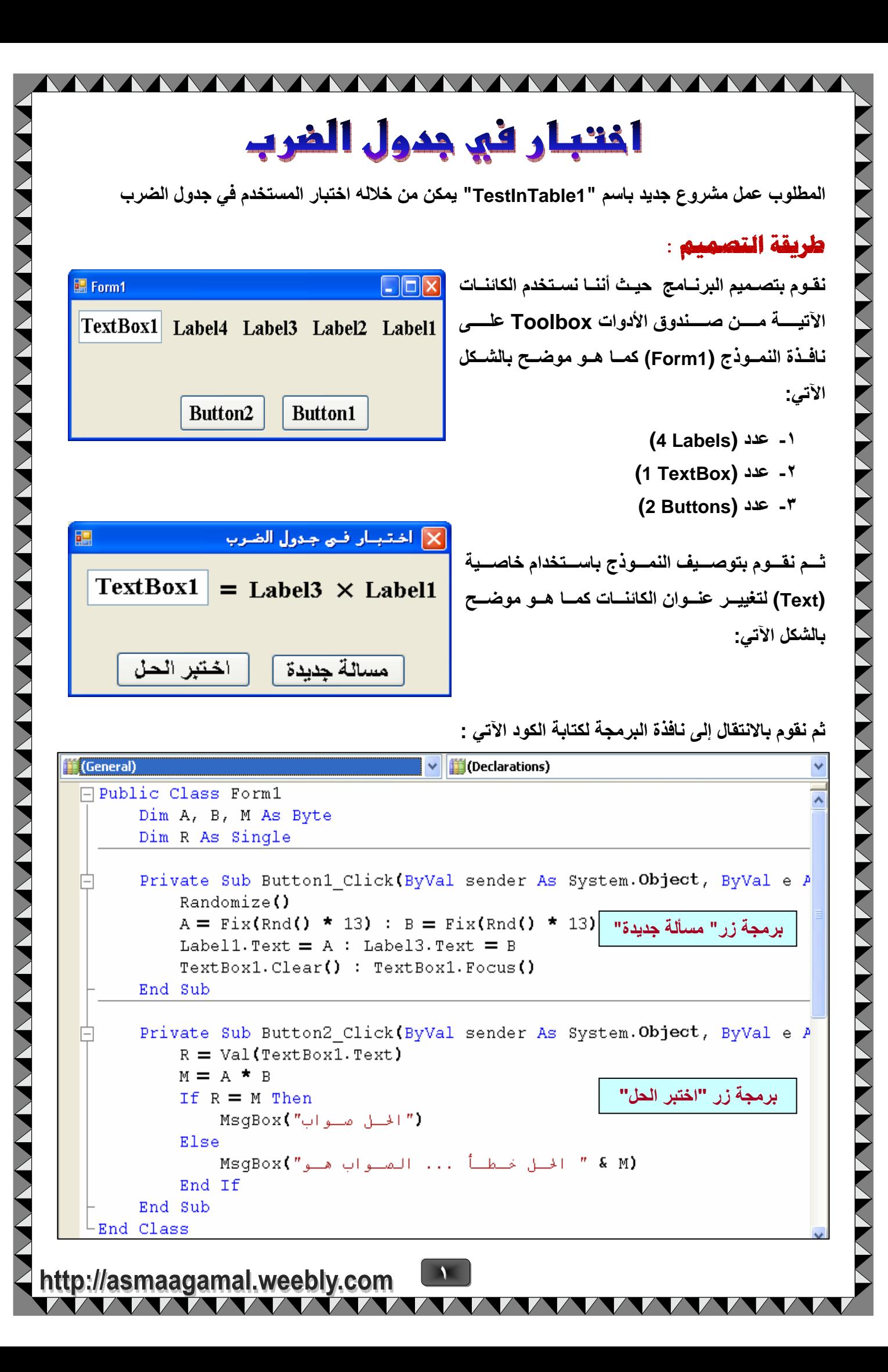

### ₩ ملحەظة:

- \* المخزن (المتغير العددي) A يمثل العدد الأول الذي سيظهر داخل Label1 .
- \* المخزن (المتغير العددي) B يمثل العدد الثاني الذي سيظهر داخل Label3 .
	- \* المخزن (المتغير العددي) M يمثل حاصل ضرب العددين .
- \* المخزن (المتغير العددي) R يمثل الحل الذي سوف يدخله المستخدم داخل TextBox1 .
- \* تم استخدام الدالة Rnd لإظهار الأعداد العشوائية والوسيلة Randomize لإظهار الأعداد بترتيب مختلف في كل مرة يتم فيها تشغيل البرنامج.

MANA MANA

<u>NAAAAAAAAAAA</u>

- \* تم استخدام الدالة Fix للحصول على الجزء الصحيح من القيمة الناتجة من ضرب ناتج الدالة Rnd في ١٣ لحساب العدد الأول الذي سيظهر داخل Label1 والعدد الثاني الذي سيظهر داخل Label3 بطريقة عشوائبة
	- \* تم استخدام جملة ...Ihen...Else لإظهار رسالة صواب أم رسالة خطأ.

# تشغيل البرنامج :

- ١- يتم ضغط زر " مسالة جديدة"، بعد ذلك سيظهر عدد صحيح عشـوائي قيمتـه مـن ٠ إلـي ١٢ داخـل كلٍ من Label1 و Label3 ثم يضع مؤشر الكتابة داخل صندوق النص TextBox1 .
	- ٢- يقوم المستخدم بإدخال الحل داخل TextBox1.
- ٣- يتم الضيغط علـى زر "اختبـر الحل" فإذا كـان الحـل صـواب يظهـر رسبالة "الحـل صـواب" أمـا إذا كـان خطأ سيظهر رسالة "الحل خطأ"، ثم يظهر ناتج الضرب الصحيح، كما بالشكل التالي.

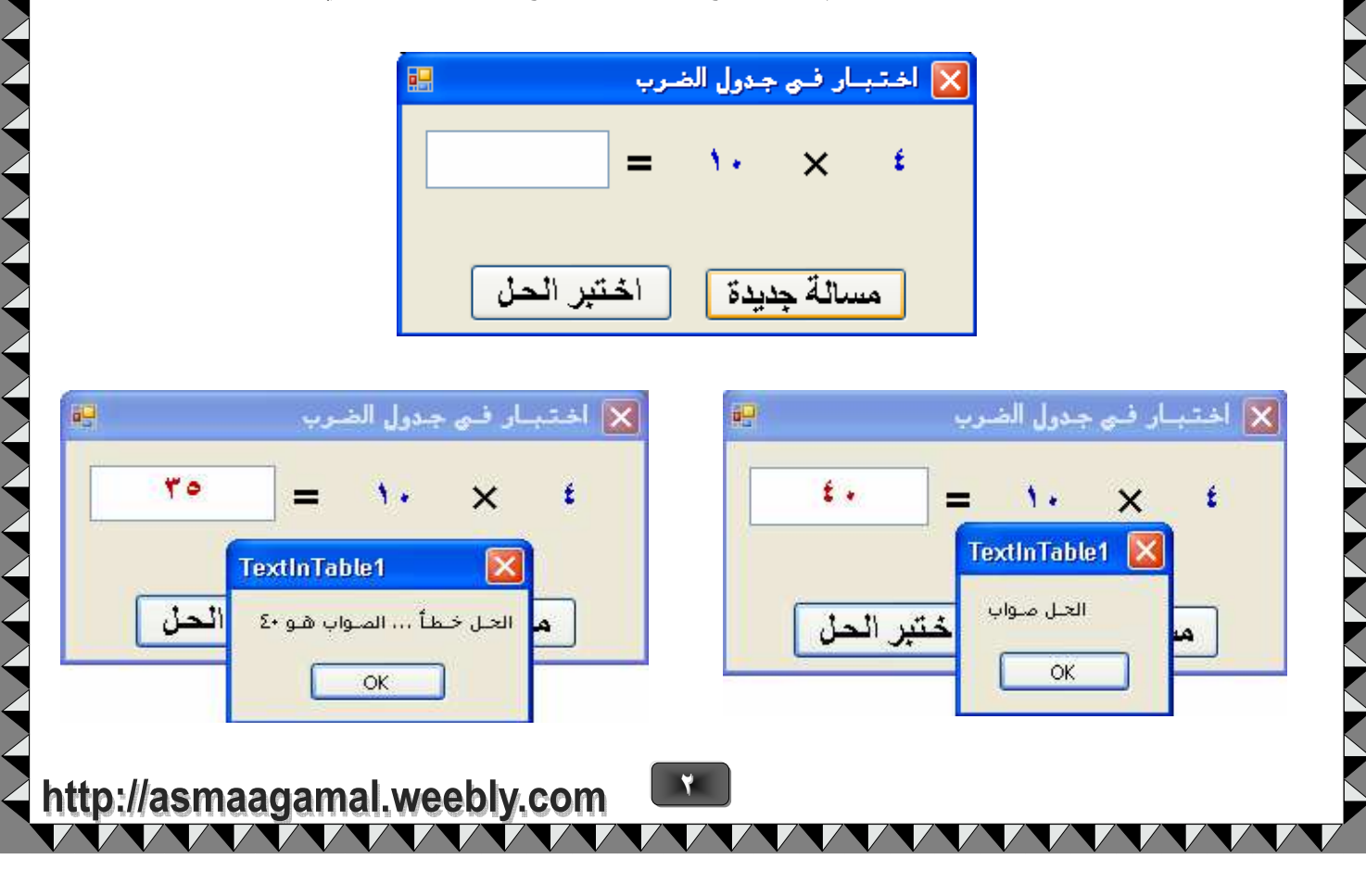

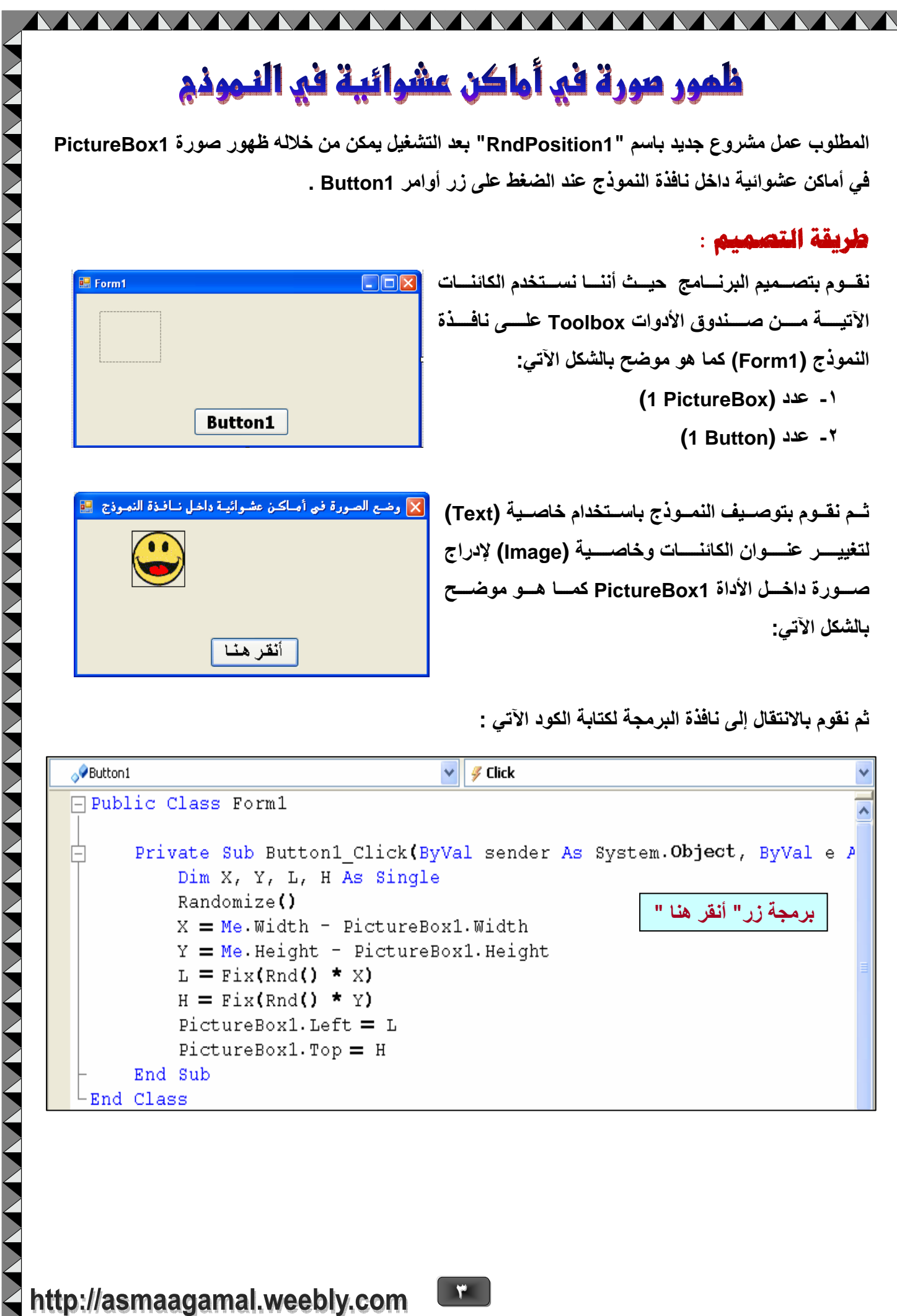

VVVVVVVV

 $\checkmark$ 

**VVV** 

 $\checkmark$ 

 $\overline{\phantom{a}}$ 

# http://asmaagamal.weebly.com

### + ملحوظة:

\* المخزن (المتغير العددي) X يمثل فرق عرض نافذة النموذج Form1 و الأداة PictureBox1 . \* المخزن (المتغير العددي) Y يمثل فرق طول نافذة النموذج Form1 و الأداة PictureBox1. \* المخزن (المتغير العددي) L يمثل البعد الأفقى للأداة PictureBox1 عن أقصى يسار النموذج. \* المخزن (المتغير العددي) H يمثل البعد الرأسي للأداة PictureBox1 عن شريط عنوان النموذج. \* تم استخدام الدالة Rnd لإظهار الأعداد العشوائية والوسيلة Randomize لإظهار الأعداد بترتيب مختلف في كل مرة يتم فيها تشغيل البرنامج.

<u> MAAAAAAAAAAAAAAAAAA</u>

\* تم استخدام الدالة Fix للحصول على الجزء الصحيح من القيمة الناتجة من ضرب ناتج الدالة Rnd في Y ، X لتحديد البعد الأفقي والبعد الرأسي للأداة PictureBox1 بطريقة عشوائية.

### تشغيل البرنامج :

نقــوم بـالضــغط علــي زر " أنقــر هنـــا"، بعــد ذلــك نلاهــظ انتقــال الصــورة فــي أمـــاكن عشــوائية داخــل نـافــذة النموذج.

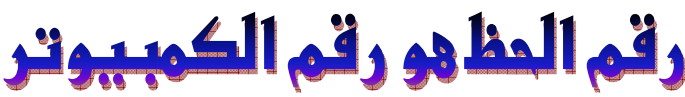

AAAAAAAAAAAAAAAAAAAAAAAAAAAA

المطلوب عمل مشروع جديد باسم " DiceGame1 " بعد التشغيل يمكن من خلاله أن يلعب المستخدم مع الكمبيوتر من خلال زر أوامر Button1 بعد الضغط على هذا الزر يظهر رقم عشوائي للكمبيوتر من ١ إلى ٦ داخل Label3 ، ثم يقوم المستخدم بإدخال رقم داخل TextBox1 ثم يضغط زر Button1 فإذا تساوى رقمـه مـع رقم الكمبيوتر تظهر رسالة" تكسب "وخلاف ذلك تظهر رسالة "تخسر" وهكذا.

# طريقة التصميم :

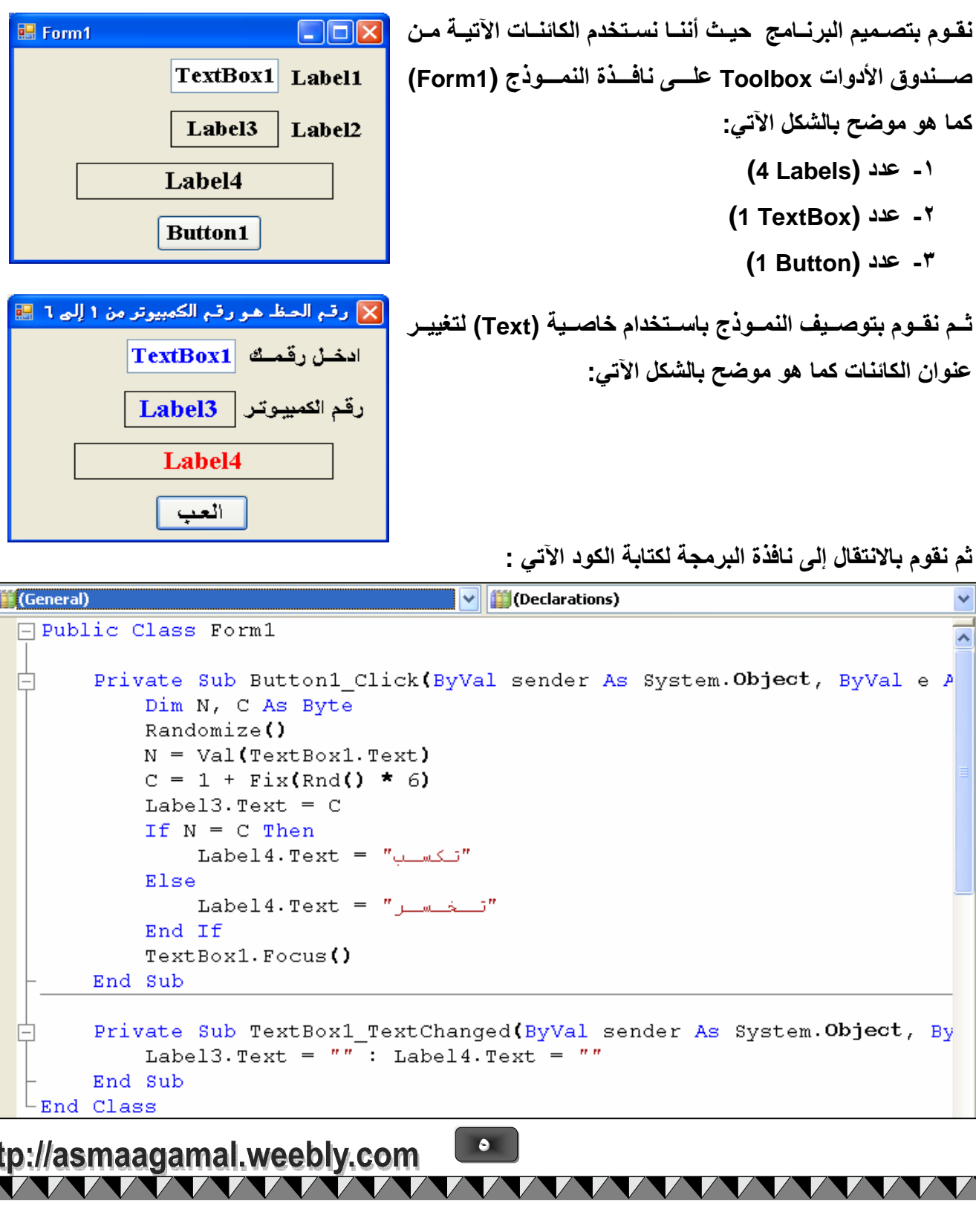

### **ملحوظة:**

\* المخزن (المتغير العددي) N يمثل الرقم الذي سوف يدخله المستخدم داخل TextBox1 . \* المخزن (المتغير العددي) C يمثل الرقم الذي سيظهر داخل Label3 . \* تم استخدام الدالة Rnd لإظهار الأعداد العشوائية والوسيلة Randomize لإظهار الأعداد بترتيب **مختلف في كل مرة يتم فيها تشغيل البرنامج**. \* تم استخدام الدالة Fix للحصول على الجزء الصحيح من القيمة الناتجة من ضرب ناتج الدالة Rnd

<u> VAAAAAAAAAAAAAAAAAA</u>

 **#\$ ا b ٦ وذ c R"ب ا b ا <ي .YZ دا 3Label 32 ا\*3. .**

### **تشغيل البرنامج :**

نقوم بالضـغط علـى زر " العب " عـدة مـرات بعـد وضـع أرقـام مختلفـة فـي TextBox1 فـي كـل مـرة . **نلاحـظ ظهـور رســالـة " تكسـب " فـي حالـــة تســاوي الــرقمين ورســالـة " تخســر " خــلاف ذلــك ، كمــا بالشــكل** ا**لتالي.** 

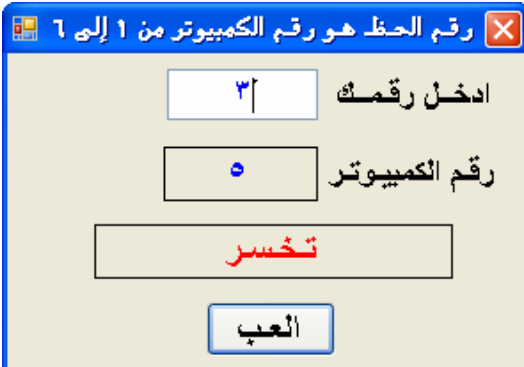

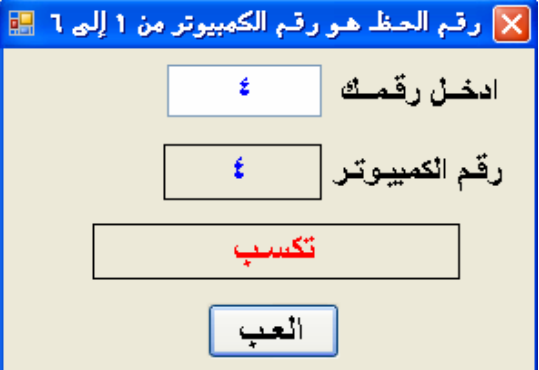

**٦**

http://asmaagamal.weebly.com  $\overline{\phantom{a}}$ 

NANA NANA NA

**NAMANANANANANAN** 

# ببيع ملحقات کمپیوتر

المطلــوب عمــل مشــروع جديــد باســم "ComputerShop1" علــى أن يمكنــك بعـد التشــغيل حريـــة اختيــار أ**هد ملحقات الكمبيوتر أو أكثر، ثم يتم حساب إجمالي السعر** ـ

# **طريقة التصميم :**

**E** Form1  $\Box$ o $\boxtimes$ نقــوم بتصـــميم البرنــــامج حيــث أننـــا نســتخدم الكائنـــات **ا.45))))3 )))) 9))))(وق ا7دوات Toolbox ((((: \$+>((((ة**  النموذج **(**Form1**)** كما هو موضح بالشكل الآت*ي*: **١- د (PictureBoxes 3(**  $\Box$  CheckBox3  $\Box$  CheckBox2  $\Box$  CheckBoxl **٢- د (CheckBoxes 3(** Label2 Label1 **٣- د (Labels 2(** .<br>X بيع ملحقات كمبيوتر **ثـــم نقـــوم بتوصــــيف النمـــوذج بـاســـتخدام خاصــــية (Text (K..(((( (((()ان ا \*())))ت و9))))3. (Image( ^دراج 9))))))))ر دا)))))))) ا7دوات PictureBoxs آ))))))))**  هو موضح بالشكل الآت*ي*: n • ۹ جنيــه □ ١٥٠٠ جنيه 17 + ١٢ جنيسه الإجسالي Label2

### ثم نقوم بالانتقال إل*ى* نافذة البرمجة لكتابة الكود الآت*ي* :

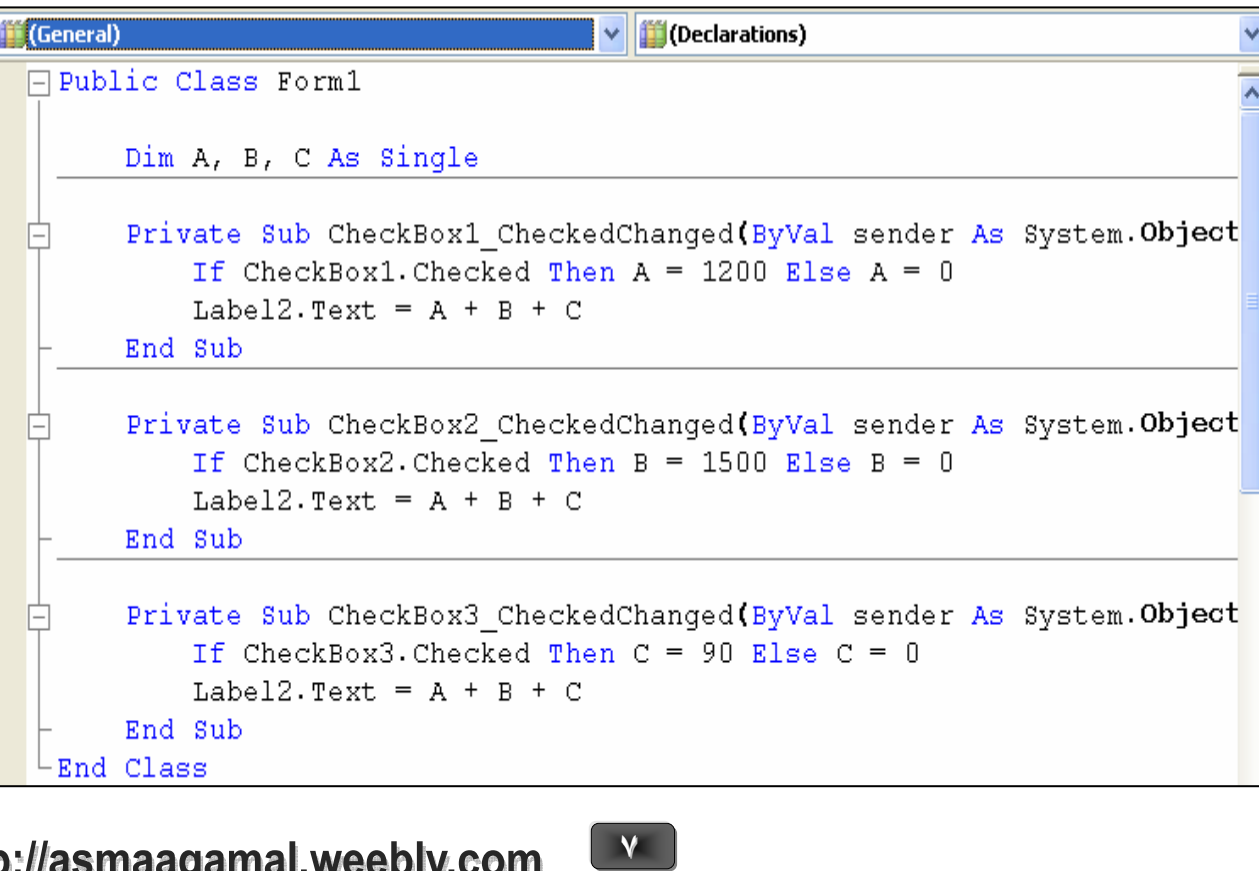

http://asmaagamal.weebly.com

**WANANA MANAMANA MANAMANA MANAMANA MANAMAN** 

 I I I I I I I I I I I I I I I I I I.

### ±- ملحوظة:

- \* المخزن (المتغير العددي) A يمثل سعر أولى ملحقات الكمبيوتر .
- \* المخزن (المتغير العددي) B يمثل سعر ثاني ملحقات الكمبيوتر.
- \* المخزن (المتغير العددي) C يمثل سعر ثالث ملحقات الكمبيوتر.
- \* تم استخدام جملة ...If...Then لتحديد سعر إحدى ملحقات الكمبيوتر.

<u>NAAAAAAAAAAAAAAAAAAAAAA</u>

# تشغيل البرنامج :

قم بعمل Start ، وحاول تحديد ملحقات الكمبيوتر المناسبة ، ولاحظ السعر الإجمالي لها.

 $\sqrt{2}$ 

**MARI** 

 $\boldsymbol{\lambda}$ 

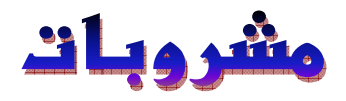

NAAAAA.

**MAAAA** 

L IOK

X مشروبات

المشروبات الموجودة □ شـای ۱ جنیه

□ قهوة ٢ جنيه ⊟ سطب ۲ جنیه □ کاکاو ۳ جنیه

 $\blacksquare$  Form1

諞

 $\frac{\circ}{\circ}$  Group Box 1

□ CheckBox1

 $\Box$  CheckBox2

 $\Box$  CheckBox3

 $\Box$  CheckBox4

o

 $\frac{1}{2}$ جمالي السعر $\frac{1}{2}$   $\frac{1}{2}$ 

Label2 Label1

**ANANANANANANANANANANANANANAN** 

المطلوب عمل مشروع جديد باسم "Drinks1" على أن يمكنك بعد التشغيل حريـة اختيـار مشـروب أو أكثـر مـن مجموعة من المشروبات، ثم يتم حساب إجمالي السعر..

### طريقة التصميم :

نقــوم بتصـــميم البرنـــامج حيــث أننـــا نســتخدم الكائنـــات الآتيـــة مــن صــندوق الأدوات Toolbox علـــى نافــذة النمـــوذج (Form1) كمـــا هو موضح بالشكل الآتي:

- ا۔ عدد (1 GroupBox)
- ۲- عدد (4 CheckBoxes)
	- ٣- عدد (2 Labels) 2)

تْــم نقـــوم بتوصــــيف النمـــوذج باســـتخدام خاصـــية (Text) لتغييـــر عنوان الكائنات كما هو موضح بالشكل الآتى:

ثم نقوم بالانتقال إلى نافذة البرمجة لكتابة الكود الآتي :

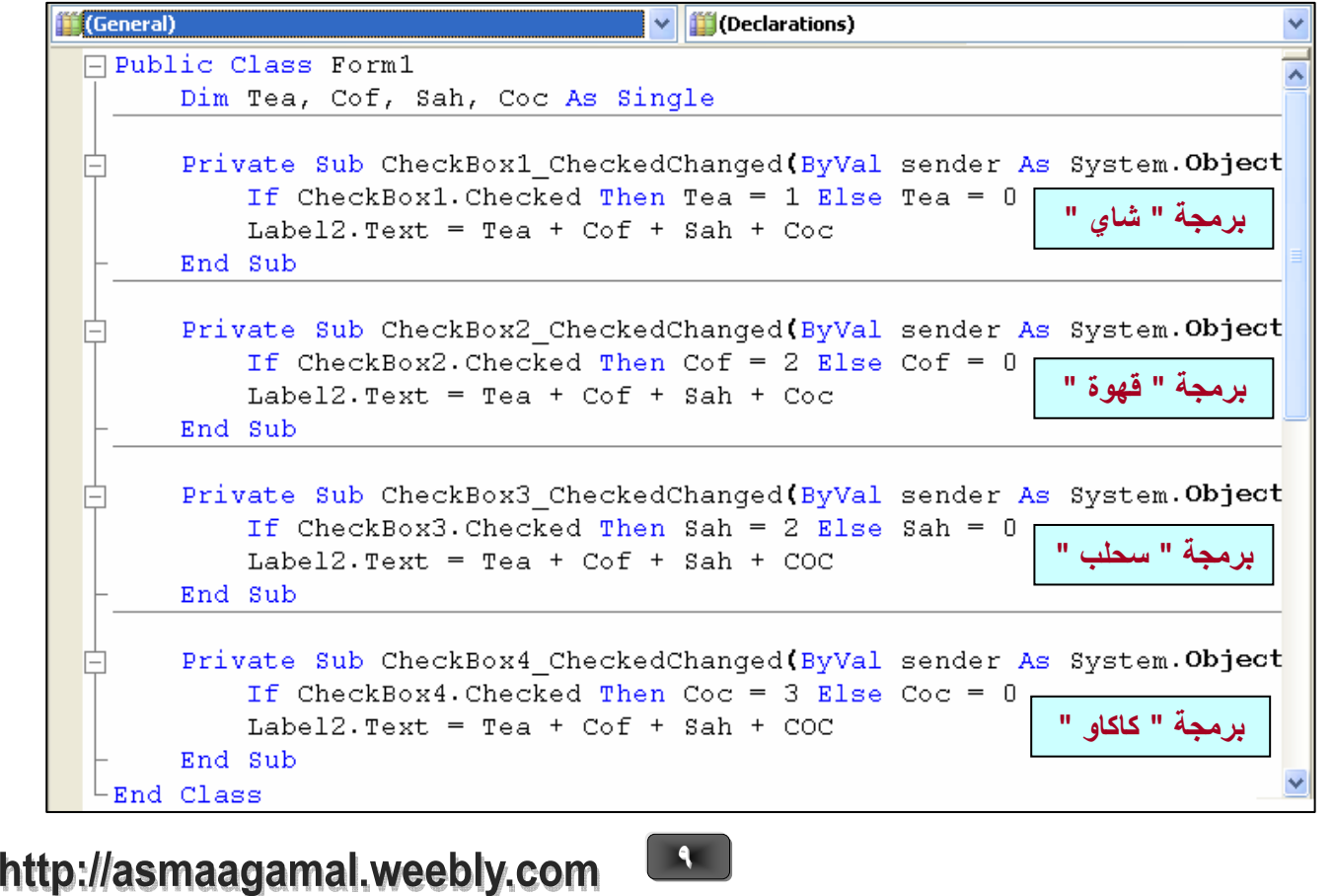

# إظمار الأعداد العجيجة من ١ إلى ١٠ و مجموعها

\AAAAAAAAAAAAAAAAAAAAAAAAAAA

المطلوب عمل مشروع جديد باسم "NumbersSum1to10" حيث بعد التشغيل مباشر ً ة تظهر الأعداد الصحيحة من ١ إلى ١٠ داخل صندوق نص TextBox1 ، ويظهر مجموعها داخل Label2 .

# **طريقة التصميم :**

نقـوم بتصـميم البرنـــامج حيـث أننـــا نســتخدم الكائنـــات الآتيـــة مــن **9))))))(وق ا7دوا ت Toolbox ((((((: \$+>((((((ة ا ())))))ذج (1Form (** كما هو موضح بالشكل الآت*ي*: **١- د (TextBox 1( ٢- د (Labels 2(**

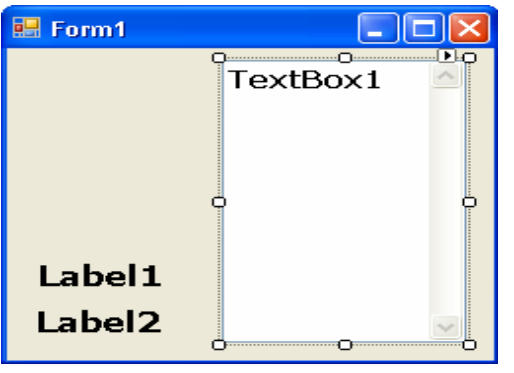

المجموع Label2

**THE RESERVANCE SERVICES** 

.<br>|x|إناهـار الأعداد الصحيحة من 1 إلى ∗1 ومجموعها <mark>⊞</mark> ثــم نقــوم بتوصــيف النمــوذج باســتخدام خاصــية (Text) لتغييــر  $\sim$  TextBox1 **())))))))))ان ا \*())))))))))ت وW(((((((((( 9((((((((((3.) MultiLine(((((((((( (ـ (ScrollBars) 3.(((((((((((((((((((((((((((((((((((((((((((((((9و) True) TextBox1 (Vertical (و9)))))))))3. (RightToLeft) (Yes (آ))))))))) ه)))))))))**  موضح بالشكل الآت*ي*:

ثم نقوم بالانتقال إل*ى* نافذة البرمجة لكتابة الكود الآت*ي* :

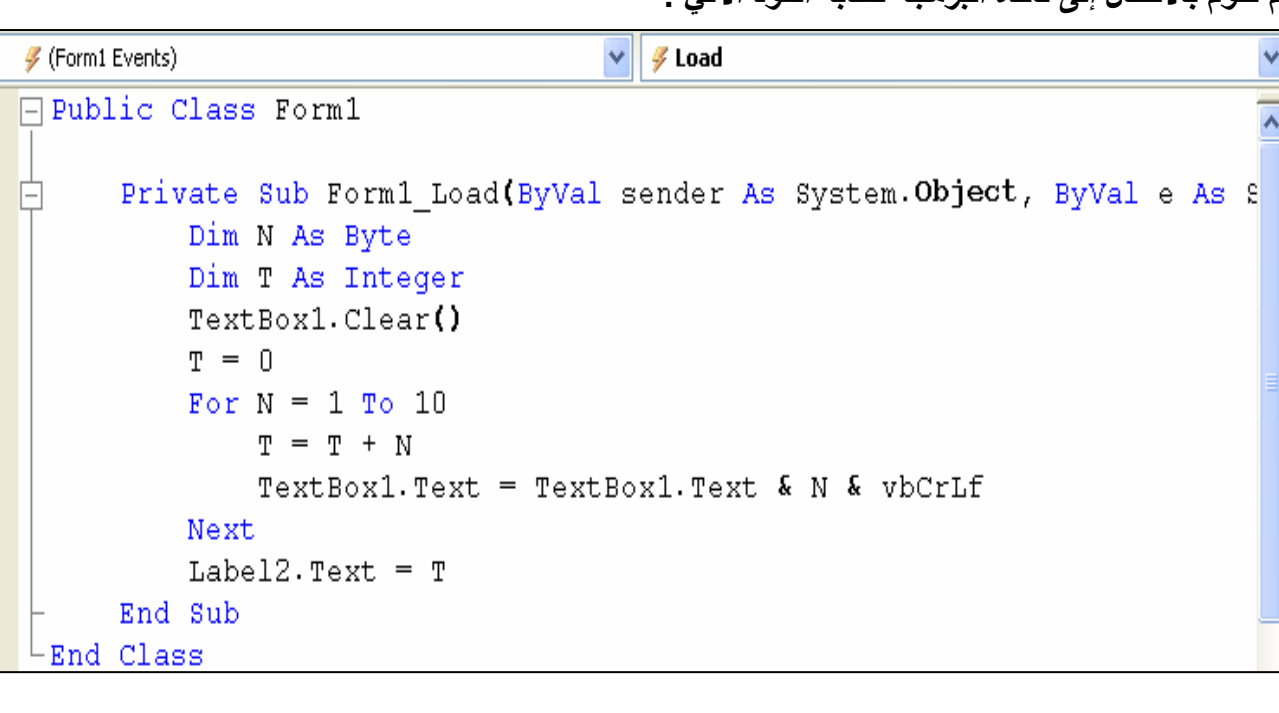

**١٠**

http://asmaagamal.weebly.com

V / V /

ł I  $\overline{a}$ 

### **ملحوظة:**

l

- **\* ا !Tن (ا K. ا Wدي) T X Nع ا7اد ا 1R.R3 .** 
	- **\* ا !Tن (ا K. ا Wدي ) N X ا7اد ا 1R.R3 .**
	- \* تم استخدام جملة Next.........For لظهور الأعداد الصحيحة.
- \* تم استخدام الأمر TextBox1.Text = TextBox1.Text & N & vbCrLf لكتابة كل عدد من الأعداد الصحيحة في سطر منفصل داخل TextBox1 .

<u> VAAAAAAAAAAAAAAAAAAAAAAAAA</u>

### **تشغيل البرنامج :**

قم بتنفيذ الكود السابق ، ولاحظ ظهور الأعداد الصحيحة من ١ إل*ى ١٠* داخل صندوق النص TextBox1 وظهور مجموعها داخل **Label2 كما بالشكل الآتي:** 

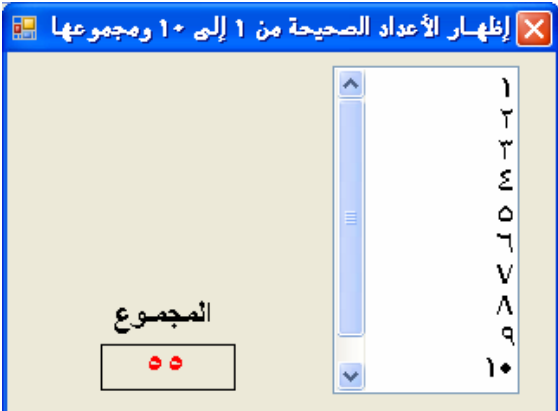

**١١**

 $\sqrt{2}$ 

**MARIT** 

 $\sqrt{2}$ 

NAN NAN NAN

**WANNAMANAMANAMAN** 

### **NAAAA** NA A A **NAAAA** السؤال عن عاممة دولة بطريقة عشوائية "دول و عوامم"

المطلوب عمل مشروع جديد باسم "Capitals2" حيث بعد التشغيل يمكن للمستخدم الضغط على زر " سـوَال جديد " فيظهر " اسم دولة عشوائي " داخل Label2 وعلى المستخدم اختيار "العاصمة" المناسبة من صندوق السرد ComboBox1 ، كما يمكنه اختبار الإجابة بالضغط على زر "النتيجة" فيظهر له صندوق رسـالة بالنتيجـة "إجابـة صحيحة" إذا كانت صحيحة و رسالة "إجابة خطأ" إذا كانت غير صحيحة<sub>.</sub>

## **طريقة التصميم :**

j

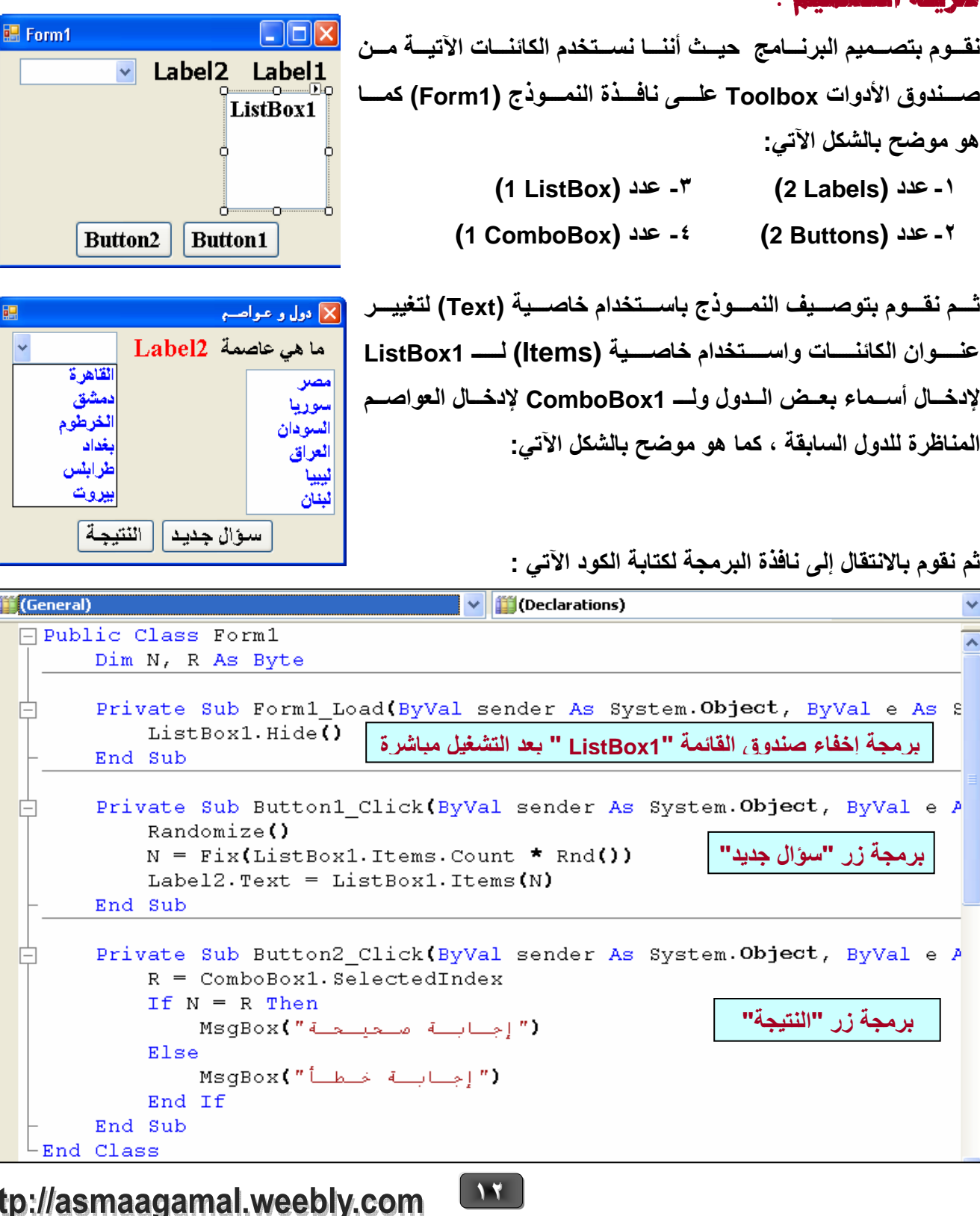

### + ملموظة:

\* المخزن (المتغير العددي) N يمثل رقم الفهرس للعنصر داخل ListBox1 . \* المخزن (المتغير العددي) R يمثل رقم الفهرس للعلصر المحدد داخل ComboBox1. \* تم استخدام الدالة Rnd لإظهار الأعداد العشوائية والوسيلة Randomize لإظهار الأعداد بترتيب مختلف في كل مرة يتم فيها تشغيل البرنامج.

**NAAAAAA** 

- \* تم استخدام الدالة Fix للحصول على الجزء الصحيح من القيمة الناتجة من ضرب ناتج الدالة Rnd في عدد العناصر الموجودة داخل ListBox1.
- \* تم استخدام جملة ...Inen...Else لإظهار رسالة "إجابة صحيحة" أم رسالة "إجابة خطأ".

### تشغيل اليرنامج :

قم بتنفيذ الكود السابق ، وحاول الضغط على زر "سوَال جديد " ، سيظهر "اسم دولـة " داخل Label2 ثـم قم باختيار "اسم العاصمة المناسبة لهذه الدولـة " من صندوق السرد ، ثم حـاول الضـغط علـى زر "النتيجـة" لاختيـار الإجابة، كما بالأشكال التالية : ای دول و عبواصی  $\overline{\textsf{x}}$ 

 $\mathcal{M}$ 

\* الشكل الأول : بعد التشغيل مباشرةً

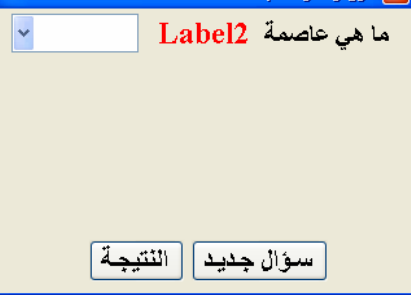

- \* الشكل الثاني : بعد التشغيل تم عمل الآتي: ١- ضغط على زر "سؤال جديد" فظهرت "مصر" في Label2. ٢- ضغط على صندوق السرد ComboBox1 لاختيار العاصمة "دمشق". ٣- ضغط زر "النتيجة " فظهر صندوق الرسالة "إجابة خطأ".
- \* الشكل الثالث : بعد التشغيل تم عمل الآتي: ١ ـ ضغط على زر "سوال جديد" فظهرت "مصر" في Label2 . ٢- ضغط على صندوق السرد ComboBox1 لاختيار العاصمة "القاهرة". ٣- ضغط زر "النتيجة " فظهر صندوق الرسالة " إجابة صحيحة ".

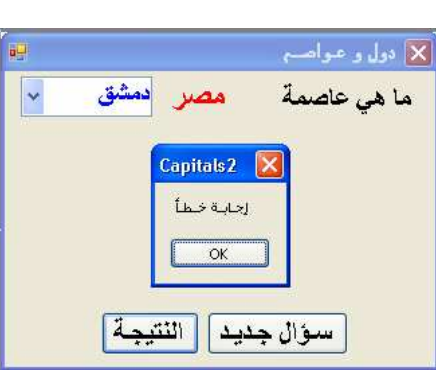

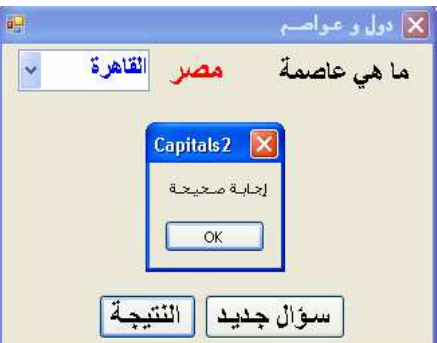

http://asmaagamal.weebly.com

# مركة أفقية لمورة بمغة مستمرة داغل نافذة النموذج

المطلوب عمل مشروع جديد باسم "PictureMoving1 " حيث بعد التشغيل تتحرك الصورة حركة أفقية داخل **نافذة النموذج بصفة مستمرة، ثم ترتد إذا وصلت إل***ى* **أي جانب من جوانب النافذة (جانب يسار أو جانب يمين).** 

# **طريقة التصميم :**

  $\overline{a}$ 

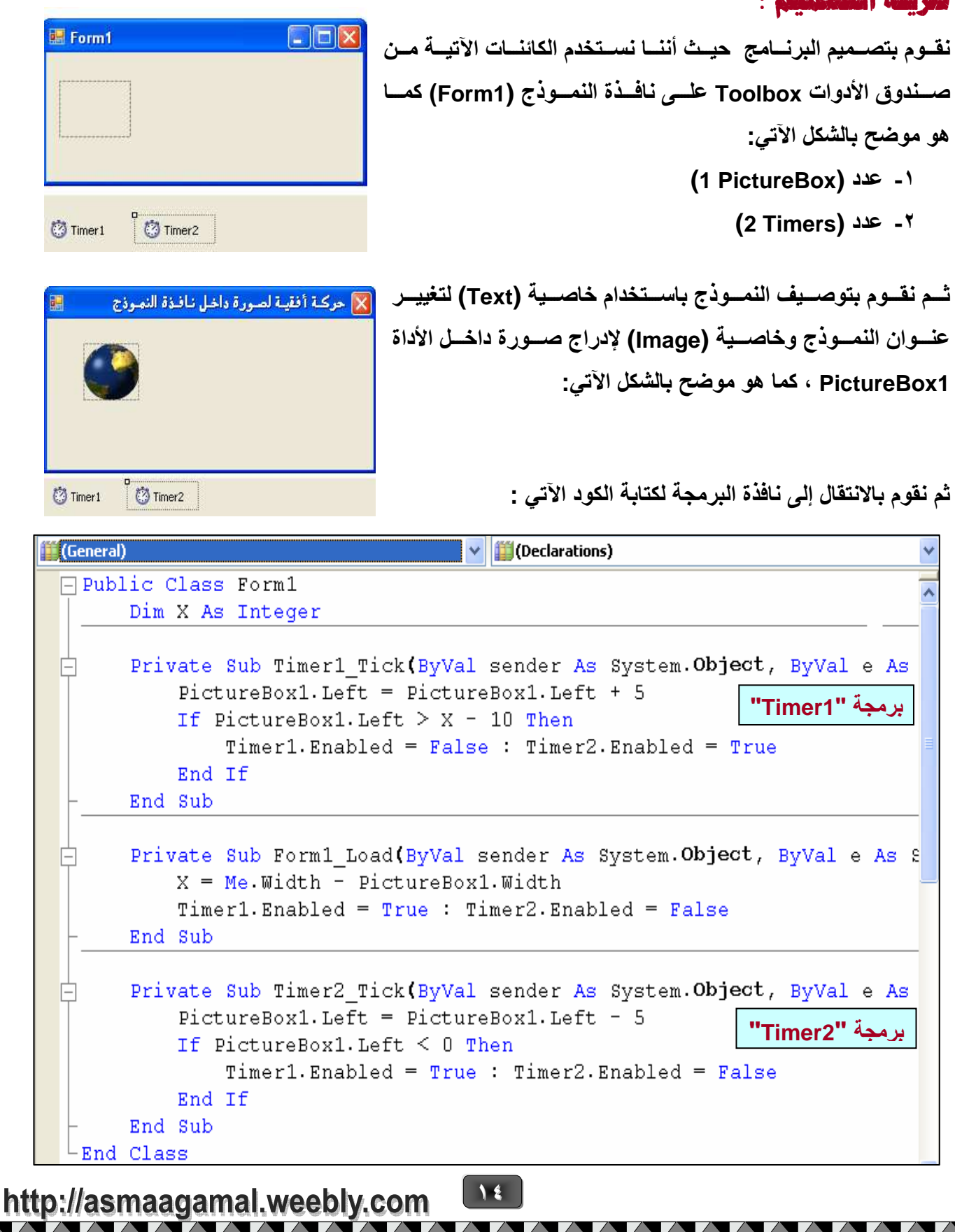

**ANAMANAMANAMANAMANAMANAMANAMAN** 

### = ملحدظة:

- \* المخزن (المتغير العددي) X يمثل الفرق بين عرض نافذة النموذج Form1 وعرض صندوق الصور PictureBox1 .
	- \* تم استخدام جملة ...If...Then لجعل كل من Timer1 و Timer2 متاح للاستخدام أم لا.

10

<u> NAAAAAAAAAAAAAAAAAAAAAA</u>

# تشغيل البرنامج :

قم بتنفيذ الكود السابق ، ولاحظ تحرك الصورة أفقيًا داخل نافذة النموذج بصفة مستمرة.

 $\sqrt{2}$ 

NA AN

**THE RESERVANT OF A STRAIGHT AND A STRAIGHT AND A STRAIGHT AND A STRAIGHT AND A STRAIGHT AND A STRAIGHT AND A ST** 

# وهع زر في أماكن عشوائية داخل النبوذج ويتم نقره

<u>NAAAAAAAAAAAAA</u>

 $\Box$ o $\overline{\mathsf{x}}$ 

Label1

Label2

عدد النقرات

Label

× | حباول النقر على الوجه

**Button2** 

العب

**YAAA** 

H Form1

 $\frac{1}{2}$  Button 1  $\frac{1}{2}$ 

**Button3** 

to Timer1

 $\bigcirc$ 

(3) Timer1

جدبد

酮

**WANNAMAN MANAMAN MANAMAN MANAMAN** 

المطلوب عمل مشروع جديد باسم "Game\_ClickHere " حيث بعد التشغيل يظهر زر الأوامر Button1 في أماكن عشوائية داخل نافذة النموذج لمدة ٣٠ ثانية ، و يمكن للمستخدم محاولـة النقر علـي هذا الـزر ، وبعد النقر عليه يتم تسجيل عدد مرات النقر ، ثم بعد انتهاء الوقت المحدد يعطي رسـالة بـأن الوقت انتهـي ، ويمكن للمستخدم تكر ار اللعب مرات أخر ي.

# طريقة التصميم:

NAAAAAA

نقـوم بتصـميم البرنــامج حيـث أننــا نسـتخدم الكائنــات الآتيــة مــن صسندوق الأدوات Toolbox علسى نافسذة النمسوذج (Form1) كما هو موضح بالشكل الآتي: ا۔ عدد (3 Buttons)

- ۲- عدد (2 Labels)
	- ۳- عدد (1 Timer)

ثم نقوم بتوصيف النموذج باستخدام خاصية (Text) لتغيير عنوان النموذج وخاصية (Image) لإدراج صورة داخل الأداة Button1 ، كما هو موضح بالشكل الآتي:

ثم نقوم بالانتقال إلى نافذة البر مجة لكتابة الكود الآتي :

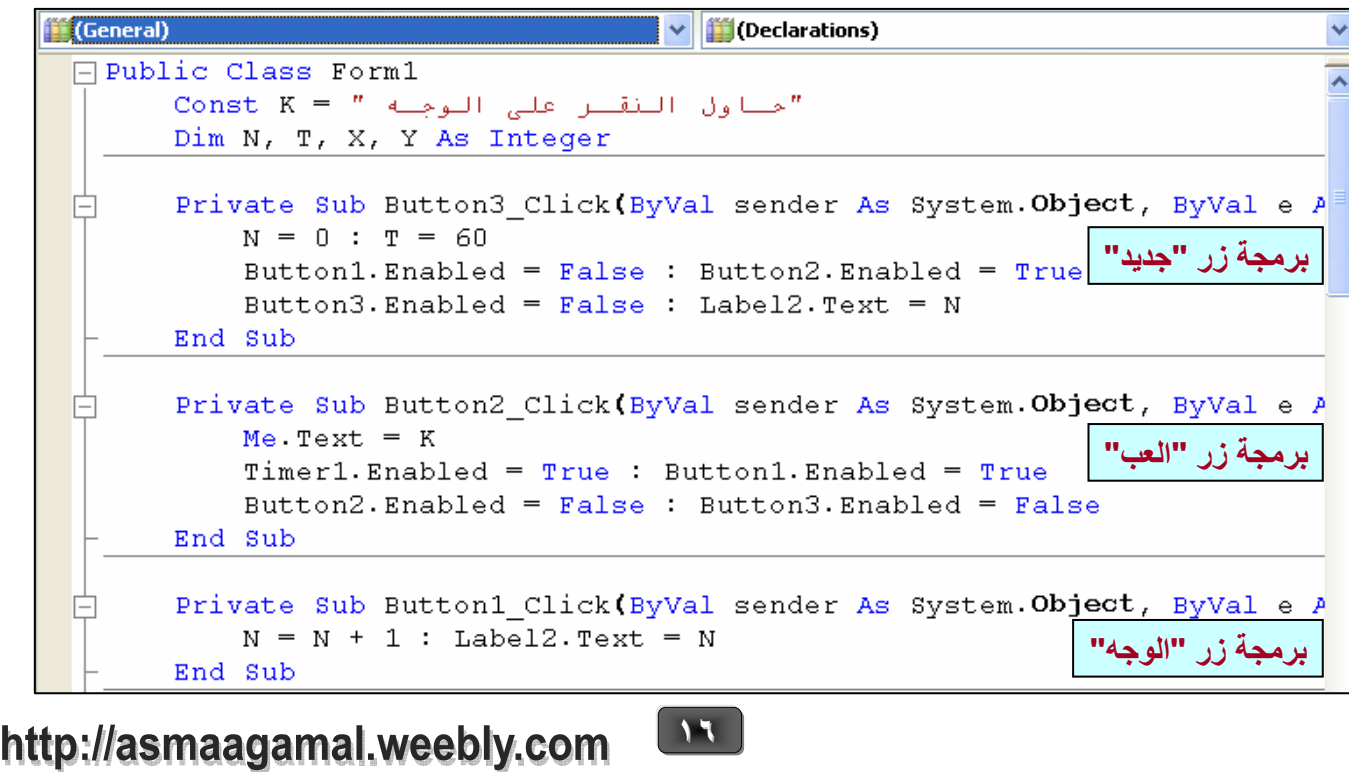

<u>MAAAAAAAAAAAA</u> Private Sub Form1\_Load(ByVal sender As System. Object, ByVal e As S  $Randomize()$ Button1. Enabled = False : Button2. Enabled = False  $X = Me. With - Button1.Width$ برمجة "Form1"  $Y = Me$ . Height - 2 \* Button1. Height  $Timer1.Interval = 500$ End Sub Private Sub Timer1 Tick(ByVal sender As System. Object, ByVal e As 庄 Button1. Left =  $X$  \* Rnd() : Button1. Top =  $Y$  \* Rnd()  $\mathbb{T} = \mathbb{T} - 1$ Me Text = "بالوقــت المتبقــي" = Me Text برمجة "Timer1"  $If T = 0$  Then  $Timer1. Enabled = False$ Button1. Enabled = False Button3. Enabled =  $True$ ("الوقــت انتهــج")MsgBox End If End Sub End Class

### 

- \* المخزن الثابت K يمثل ما سيكتب على عنوان نافذة النموذج Form1.
	- \* المخزن (المتغير العددي) N يمثل عدد النقرات.
	- \* المخزن (المتغير العددى) T يمثل الوقت المتبقى.
- \* المخزن (المتغير العددي) X يمثل الفرق بين عرض نافذة النموذج Form1 و عرض زر الوجه . Button1
- \* المخزن (المتغير العددي) Y يمثل الفرق بين ارتفاع نافذة النموذج Form1 وضعف ارتفاع زر الوجه Button1 .
- \* تم استخدام الدالة Rnd لإظهار الأعداد العشوائية والوسيلة Randomize لإظهار الأعداد بترتيب مختلف في كل مرة يتم فيها تشغيل البرنامج وذلك لتحديد المسافة التي سوف يتحرك بها زر الوجه Button1 أَفَقِياً ورأسِياً.

# تشغيل البرنامج :

قم بتنفيذ الكود السابق ، وحاول الضغط على زر "جديد" ، ثم زر "العب" و بعد ذلك أنقر زر الوجه ، و لاحظ زيادة العدد في كل مرة.

 $\overline{11}$ 

**ANANANANANANANANANANANANAN** 

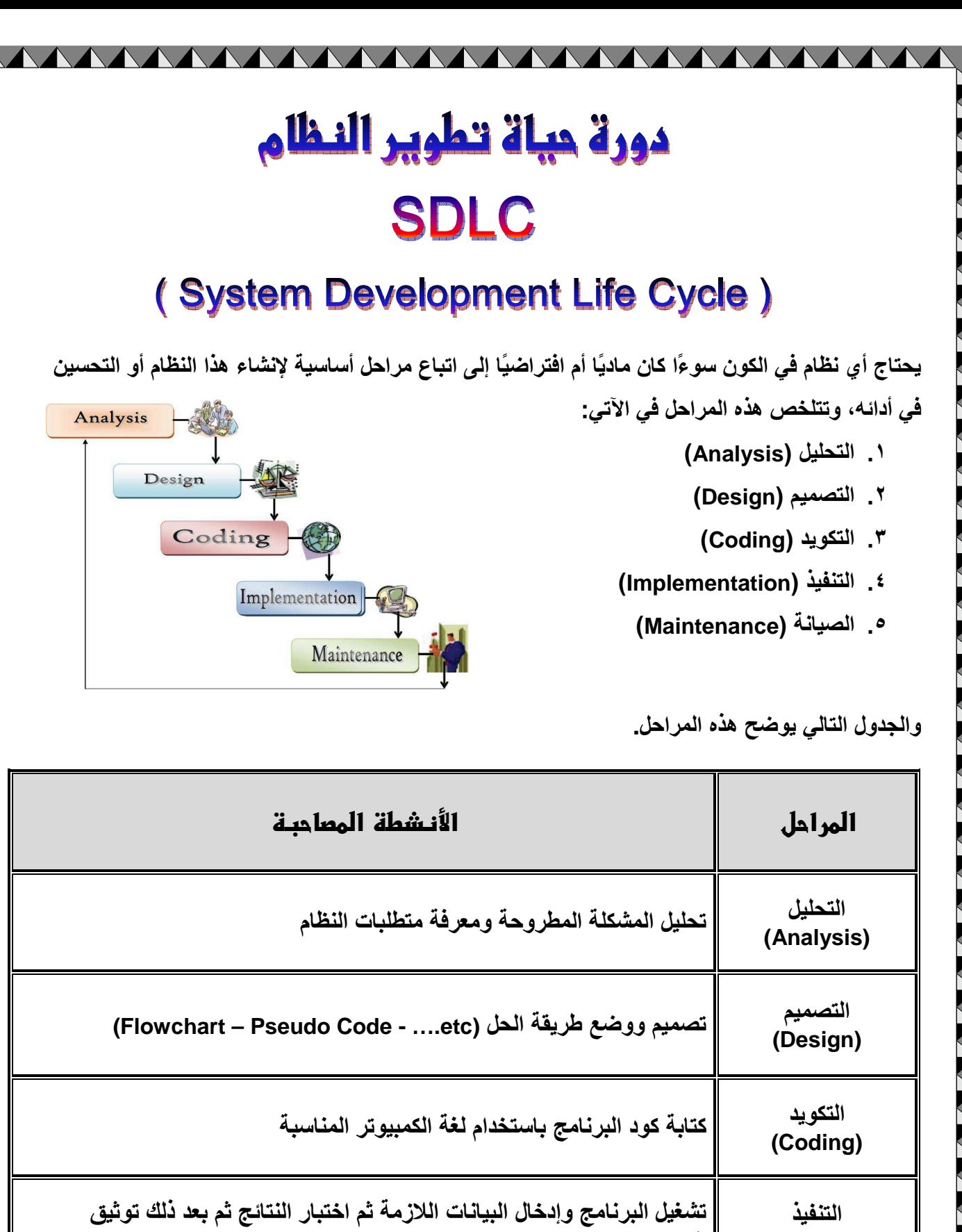

(Implementation) البرنامج الصيانة إجراء التعديلات المطلوبة لملاحقة التطور وعمل نسخ احتياطية للبيانات (Maintenance)

 $\mathcal{M}$ 

http://asmaagamal.weebly.com

**THE TANK HANNA HANNA HANNA HANNA HANNA HANNA HANNA HANNA HANNA HANNA HANNA HANNA HANNA HANNA HANNA HANNA HANN**